Bereich Informatik

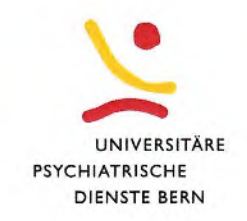

## **Kurzanleitung Ombea Abstimmungssystem**

Standort: Murtenstrasse 21, 1. OG, Büro 132

- 1. Installieren Sie als erstes Ombea Response® über www.ombea.com/de/downloads (Auf UPD-Computer Extern ist die Software schon vorinstalliert)
- 2. Öffnen Sie PowerPoint über das Desktop Icon Ombea Response.
- 3. Erstellen Sie die Folien für Abstimmungen über das Ombea Plugin.
- 4. Schliessen Sie den USB Empfänger (ResponseLink) am Computer.
- 5. Verteilen Sie die Sender (ResponsePad)

Abstimmung und nutzen Sie den Presenter

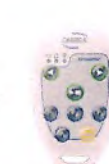

für die Präsentation.

über das Symbol

an die Teilnehmer der

- 6. Verbinden Sie die Sender (ResponsePad) der Menüliste
	- a) Klicken Sie auf «Pair RemotePad» und verbinden Sie den Presenter.
	- b) Klicken Sie auf Start und lassen Sie die Teilnehmer auf eine Zahl am Sender drücken. Danach kann die Anzahl der verbunden Sender mit der Anzahl der Teilnehmer verglichen werden.

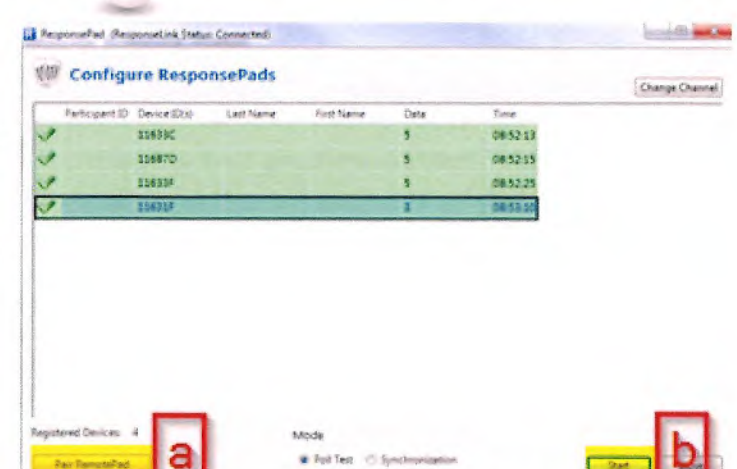

Universitäre Psychiatrische Dienste Bern (UPD) AG | Bolligenstrasse 111 | 3000 Bern 60 | info@upd.ch | www.upd.ch

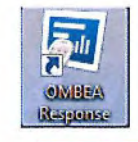

New

 $\overline{\mathbb{P}}$ 

Quick Start

Start Clear<br>Polling Results

OMBEA

 $\sqrt{2}$ 

Properties

Polling Customisat

in

**ResponsePad** 

UNIVERSITÄRE PSYCHIATRISCHE DIENSTE BERN (UPO) AG

DIREKTION DIENSTE UND BETRIEBE

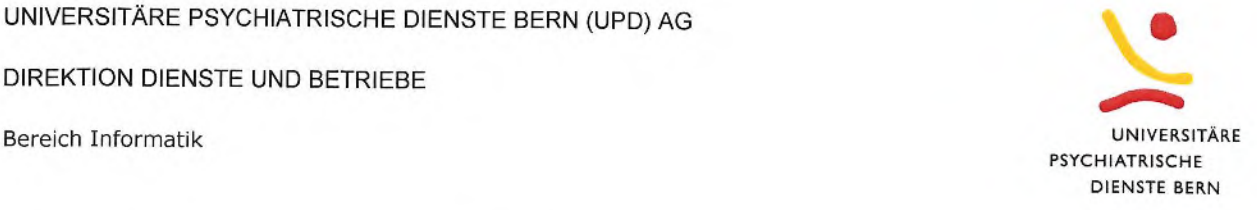

## **Optionale Nutzung des Ombea Presenter**

- 7. Starten Sie die Präsentation und wechseln Sie die Folien mit den Pfeilen am Presenter.
- 8. Um eine Abstimmung neu zu starten kann die «Play/Stop» Taste in der Mitte getätigt werden.
- **9.** Mit den P1 bis P4 gekennzeichneten Tasten auf dem Presenter, können Sie auf die benutzerdefinierten Funktionen von OMBEA zugreifen.

## **Detailierte Anleitung und Anleitung für MAC-Anwender finden Sie auf unter: www.ombea.com/guide/**

**Ombea Support: http://www.ombea.com/de/about/contact-us** 

**Ombea Beratung auf Deutsch:** +49 211 1520 7202

**Applikationsverantwortlicher:** Klöppel Stefan (+41 31 632 88 17)

**Stv. Applikationsverantwortlicher:** Walther Sebastian (+41 31 632 89 79)

**Technischer Support:** ICT, Helpdesk (+41 31 930 94 11) (Mo-Do 08:00-17:30, Fr 08:00-17:00)

**Sitzungszimmerverwaltung und -support: (MU21-412)** 

Probst Rolf (031 632 46 15) Nandedkar Rekha (031 632 89 79)

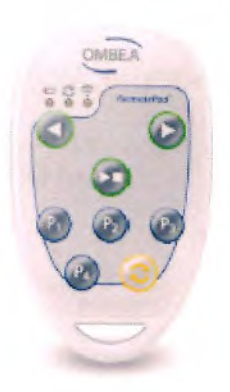